# **MPF Member Benefit eStatement**

Manage your MPF with ease

## 電子強積金 成員權益報表 輕鬆管理你的強積金

**Register for the MPF Member Benefit eStatement** 登記電子強積金成員權益報表

Go paperless by registering for the MPF Member Benefit eStatement service via the HSBC Online Banking\*. Once you have registered successfully, you will be able to view and download your MPF Member Benefit eStatements through the HSBC Online Banking. You will receive a notification email once a new MPF Member Benefit eStatement is ready on the HSBC Online Banking.

建立無紙生活,登入滙豐網上理財\*,登記選用電子強積金成員權益報表服務。成功完成登記程序後,你便可 隨時隨地透過滙豐網上理財在線查閱及下載你的電子強積金成員權益報表。當電子強積金成員權益報表上載於 滙豐網上理財後,你亦會收到電郵提示通知。

## **How to register** 如何登記

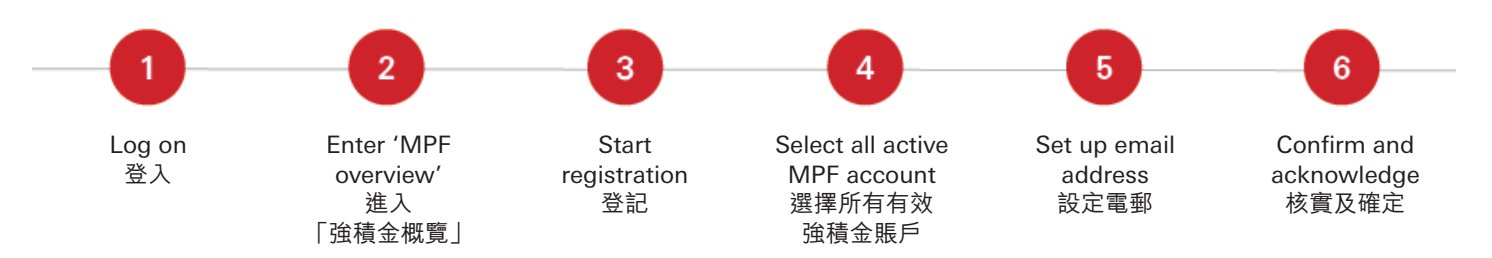

## **1. Log on** 登入

 Log on to the HSBC Online Banking. 登入滙豐網上理財。

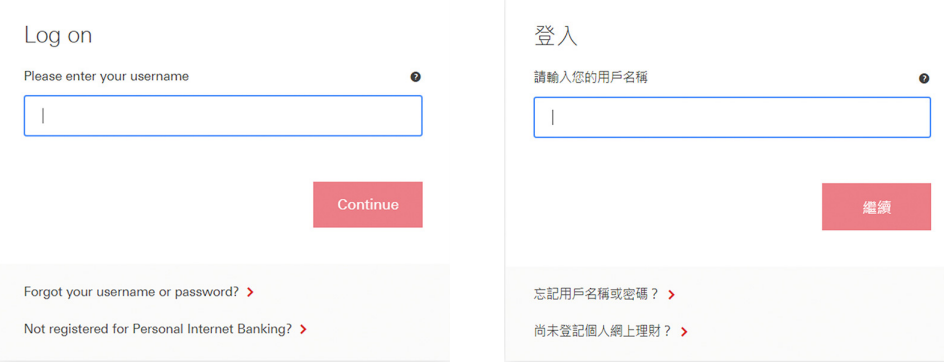

If you have not registered for the HSBC Online Banking yet, visit www.hsbc.com.hk and select 'Register' on the main navigation to set up your profile before registering for the MPF Member Benefit eStatement. 假如你沒有登記滙豐網上理財,你需於登記選用電子強積金成員權益報表前,瀏覽www.hsbc.com.hk並於主目錄按[登記]以設定網上 理財用戶資料。

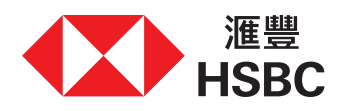

#### **2. Go to 'MPF overview'** 進入「強積金概覽」

 On the homepage, select 'Insurance, MPF & ORSO' then 'MPF overview'. 於主頁上選擇「保險、強積金及職業退休計劃」,然後選擇「強積金概覽」。

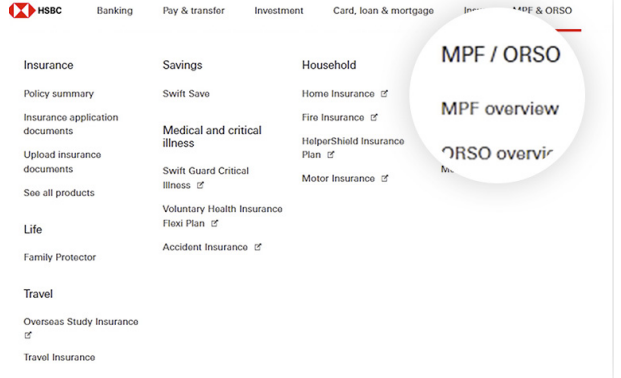

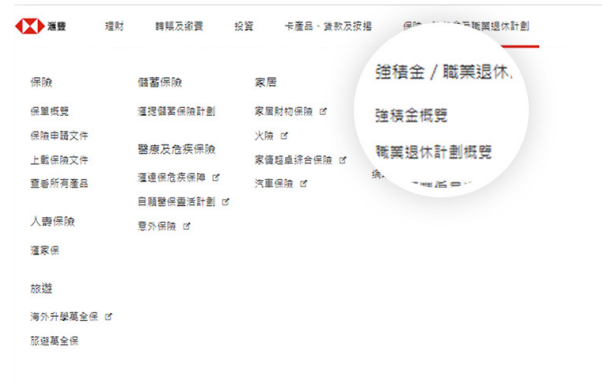

#### **3. Start registration** 登記

 Select 'MPF eStatement and eAdvice'. 選擇「強積金電子結單及電子通知書」。

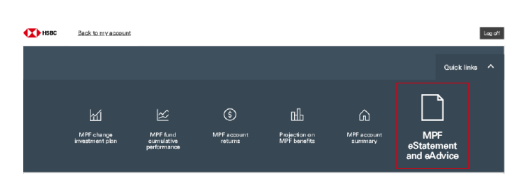

 Press 'Register Now' to start the registration. 再按「立即登記」開始登記程序。

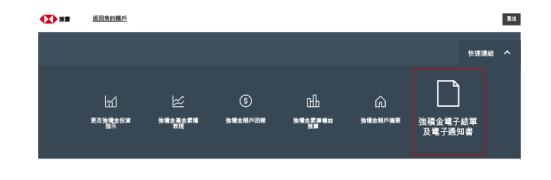

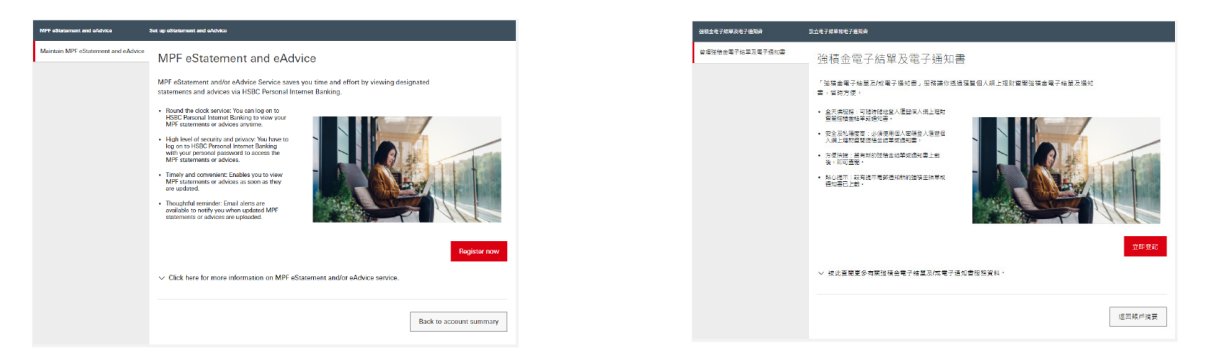

#### **4. Select all active MPF accounts** 選擇所有有效強積金賬戶

 Tick the box to apply for 'All active MPF account(s) under participating MPF scheme(s)'. 在「參與強積金計劃下的所有有效強積金賬戶」方格內加上剔號。

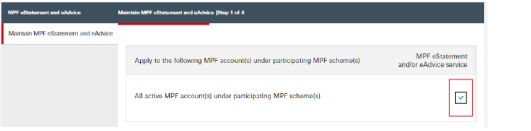

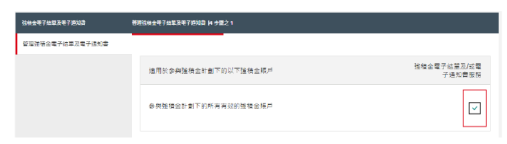

 Scroll down to read 'Note for MPF eStatement and/or eAdvice service ("MPF's Service")' and press 'Continue'. 向下瀏覽並閱讀「強積金電子結單及/或電子通知書服務(「此項強積金服務」)注意事項」,再按「繼續」。

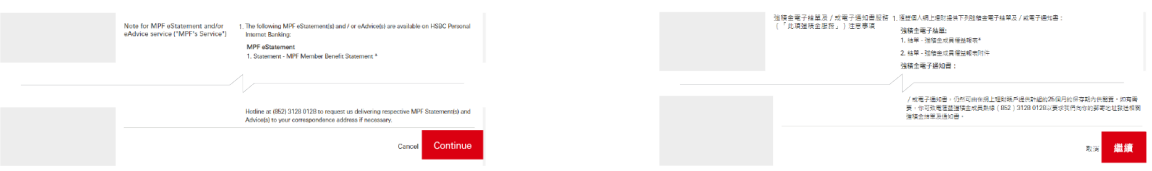

#### **5. Set up email address** 設定電郵

 Enter the email you have previously registered with HSBC MPF as the designated email address. You will receive a notification email once a MPF Member Benefit eStatement is ready on the HSBC Online Banking. 輸入一個你曾經向滙豐強積金提供及登記的有效電郵地址。當電子強積金成員權益報表上載於滙豐網上理財 後,該電郵地址將指定用作接收電子強積金成員權益報表的電郵提示通知。

 If you have not provided or have changed your email address, please submit a Personal Details Change Form (IN91) so we can update it.

如果你尚未向我們提供或更新電郵地址,請填妥「更改個人資料表格」(IN91)向我們更新有關記錄。

 Read the terms and conditions carefully and tick the box to accept. Then select 'Continue'. 細閱條款及細則,並在方格內加上剔號以表示你同意接受所有條款及細則,然後按「繼續」。

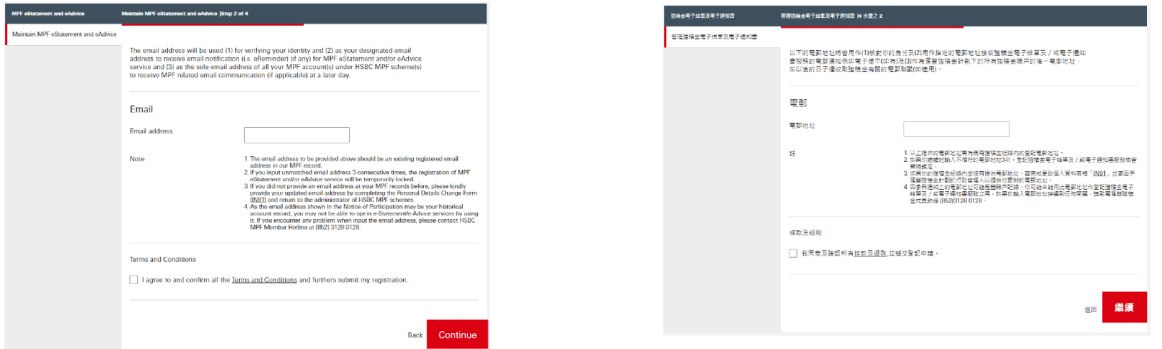

#### **6. Confirm and acknowledge** 核實及確定

 Verify your information. You may select 'Back' to edit or 'Confirm' to proceed. 細心核實登記資料,你可按「返回」以修改有關資料,或按「確定」以完成登記程序。

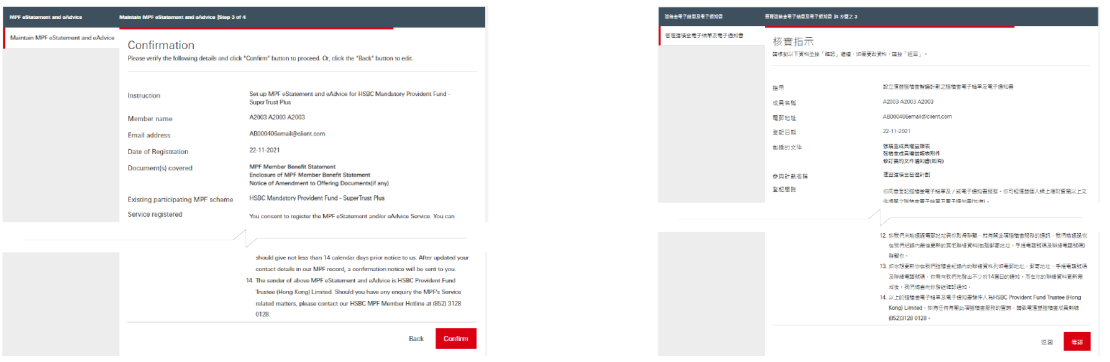

 Once you have confirmed, you will see an acknowledgement page showing your registration is successful. You may print or save a copy of this acknowledgment page for your record.

確定登記後,登記程序已完成,畫面亦會顯示確認頁面以供參考。你可列印或存檔此確認頁面以作紀錄之 用。

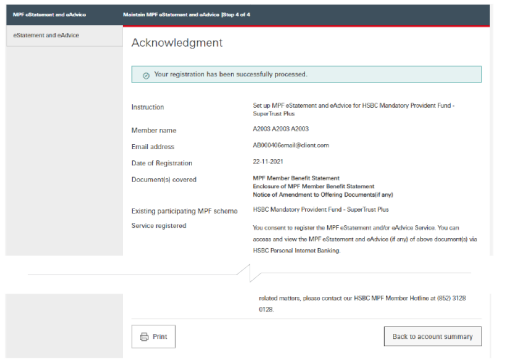

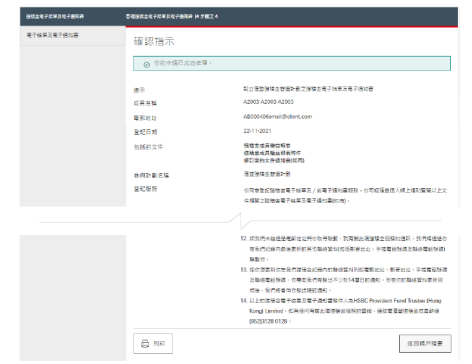

### **How to access** 如何查閱

If you have already registered for the MPF Member Benefit eStatement service, then all you have to do is log on to the HSBC Online Banking, select 'Insurance, MPF & ORSO' on the homepage and then select 'MPF overview'.

如你已登記選用電子強積金成員權益報表,你只需要登入滙豐網上理財,於主頁上選擇「保險、強積金及職業退 休計劃」,然後選擇「強積金概覽」。

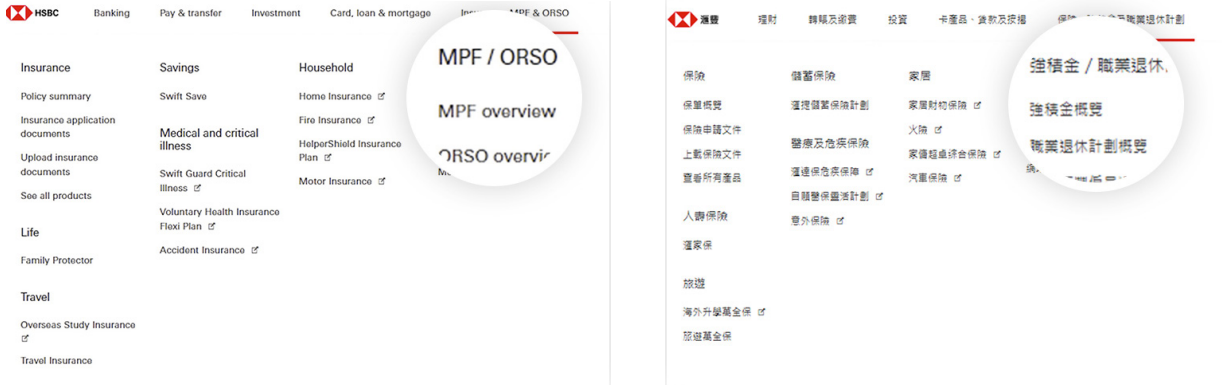

Select 'MPF eStatement and eAdvice'. 選擇「強積金電子結單及電子通知書」。

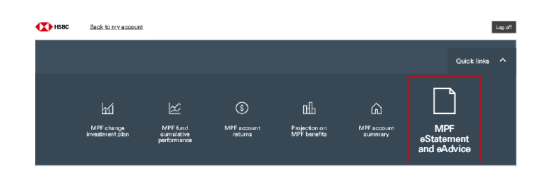

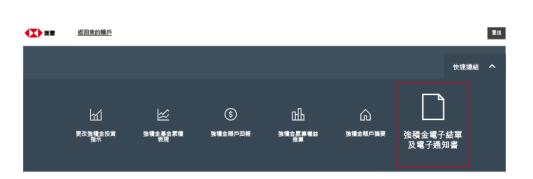

Select a MPF Member Benefit Statement or relevant inserts to read or download. These documents will be displayed in PDF format.

揀選想閱讀或下載的強積金成員權益報表或相關附件。這些文件將以PDF格式展示。

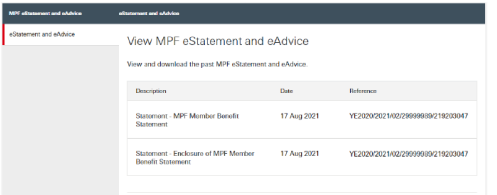

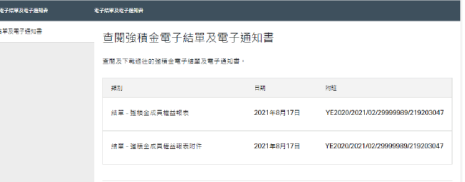